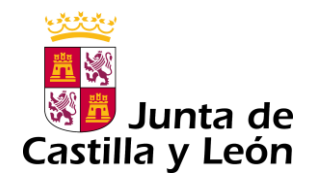

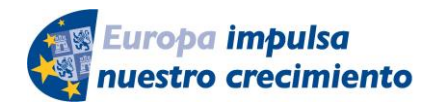

**FONDO EUROPEO DE DESARROLLO REGIONAL** 

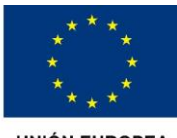

**UNIÓN FUROPEA** 

# **GUÍA DE USUARIO PARA LA TELETRAMITACIÓN**

(Actualizada en mayo de 2020)

CONVOCATORIA DE SUBVENCIONES DEL PROGRAMA DE APOYO A PROYECTOS DE INVESTIGACIÓN, COFINANCIADAS POR EL FONDO EUROPEO DE DESARROLLO REGIONAL (**FEDER)**

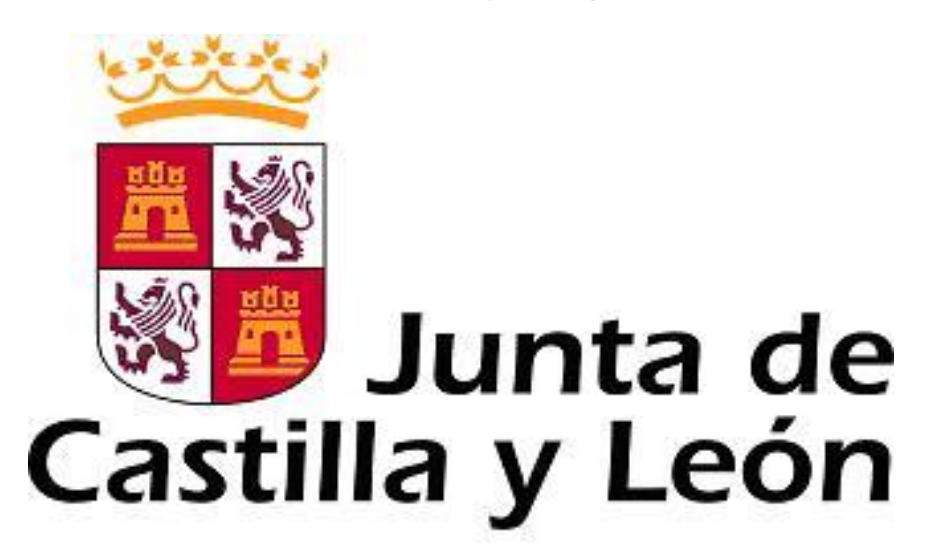

**Es necesario comprobar que el ordenador, desde el que se va a realizar la presentación de documentos, pasa el test de comprobación de requisitos técnicos mínimos, pulse**

<https://www.ae.jcyl.es/reqae2>

Servicio de atención al Ciudadano 012 en el correo electrónico adme012@jcyl.es

*Consulte al teléfono de información administrativa 012, o bien al 983 327 850*

# **ÍNDICE**

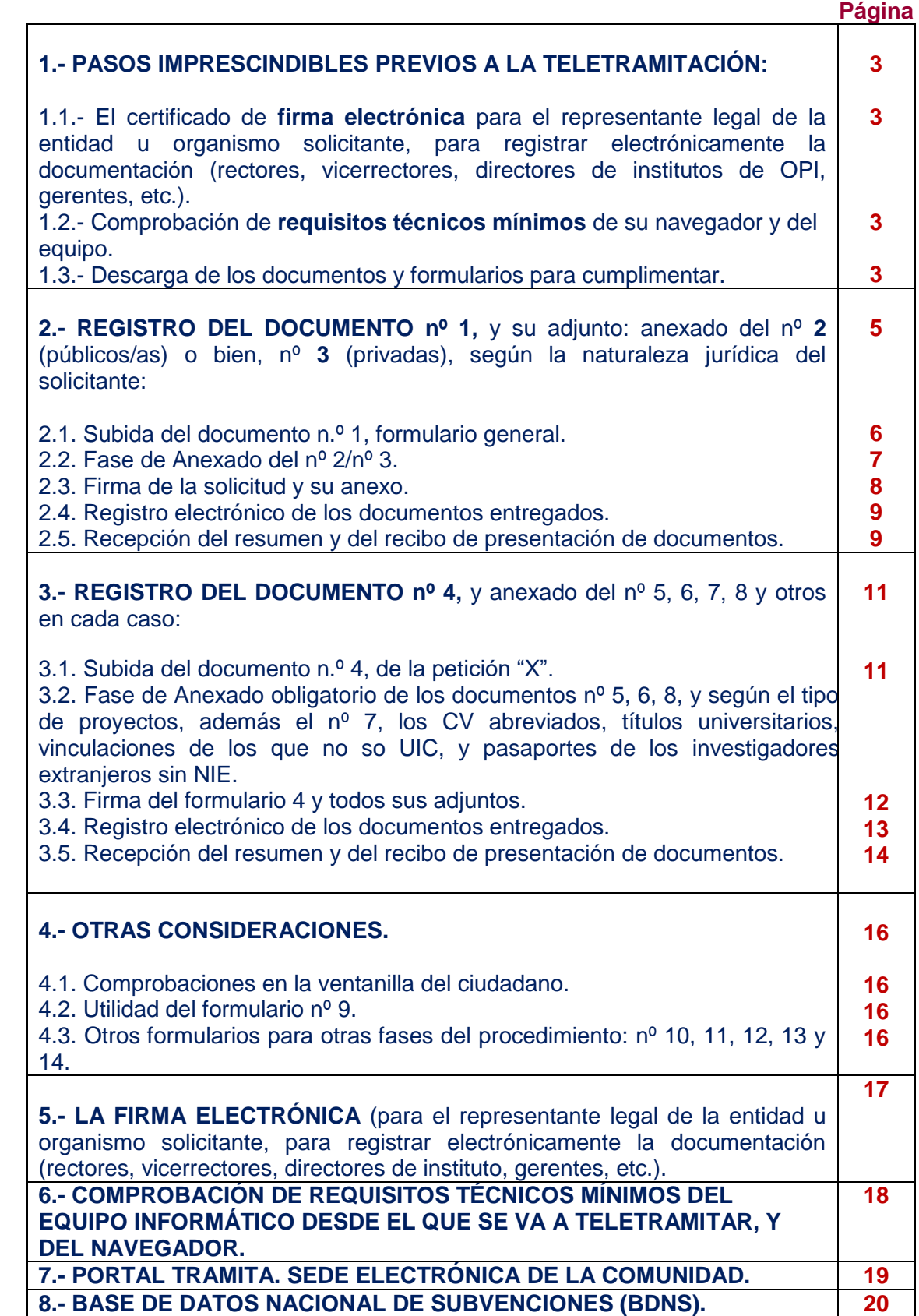

## **1.- PASOS IMPRESCINDIBLES PREVIOS A LA TELETRAMITACIÓN**

Antes de empezar la teletramitación, es imprescindible la comprobación de varios apartados. Si no se llevan a cabo estos pasos previos, no podrá realizar el proceso con éxito:

**1.1.-** El certificado de **firma electrónica** para el representante legal de la entidad u organismo solicitante, para registrar electrónicamente la documentación (rectores, vicerrectores, directores de instituto, gerentes, etc.). Si usted ya tiene un certificado de firma electrónica pase directamente al punto **2** de esta guía. Si no tiene firma electrónica siga las instrucciones del punto **5,** porque no puede iniciar la tramitación electrónica.

*Consulte al teléfono de información administrativa 012, o bien al 983 327 850*

**1.2.-** Comprobación de **requisitos técnicos mínimos** de su navegador y del equipo. Es imprescindible asegurarse de que el equipo informático está actualizado. El equipo informático desde el que se va a presentar electrónicamente la documentación debe cumplir los requisitos técnicos mínimos.

<https://www.ae.jcyl.es/reqae2>

Si no cumple los requisitos mínimos, pase al punto **6**,

*Consulte al teléfono de información administrativa 012, o bien al 983 327 850*

## **1.3.- Descarga de documentos y formularios para cumplimentar.**

a) Desde el portal de Educación:

<https://www.educa.jcyl.es/universidad/>

b) Y desde la sede electrónica de la página de la Junta de Castilla y León

<https://www.tramitacastillayleon.jcyl.es/>

c) Descargue 8 formularios en su ordenador. Los nombres de estos ficheros pdf adjuntos deben cumplir las características del apartado sexto.1 de la convocatoria. El tamaño máximo recomendado de cada fichero adjunto será de 7 Megabytes (7 MB):

Documento nº 1.- Formulario General. Solicitud y lista de peticiones

Documento nº 2.- Certificación del cumplimiento del Decreto 75/2008, de integración de personas con discapacidad (entidades y organismos públicos).

Documento nº 3.- Declaración responsable del cumplimiento del Decreto 75/2008, de integración de personas con discapacidad (universidades privadas sin ánimo de lucro y fundaciones de ámbito sanitario).

---------------------------------------------------------------------------------------------------------------------

Documento nº 4.- Formulario del proyecto, complementario a la lista de peticiones.

Documento nº 5.- Memoria Científica inicial

Documento nº 6.- Empresa o agente de desarrollo económico y social, colaborador.

Documento nº 7.- Autorización del Director de una UIC para designar al IP.

Documento nº 8.- Autorización de cesión de datos personales para la tramitación.

d) Para no *sobreescribir* la solicitud y sus adjuntos, se registrará en un único envío el documento nº 1 y se adjuntará el nº 2 ó nº 3:

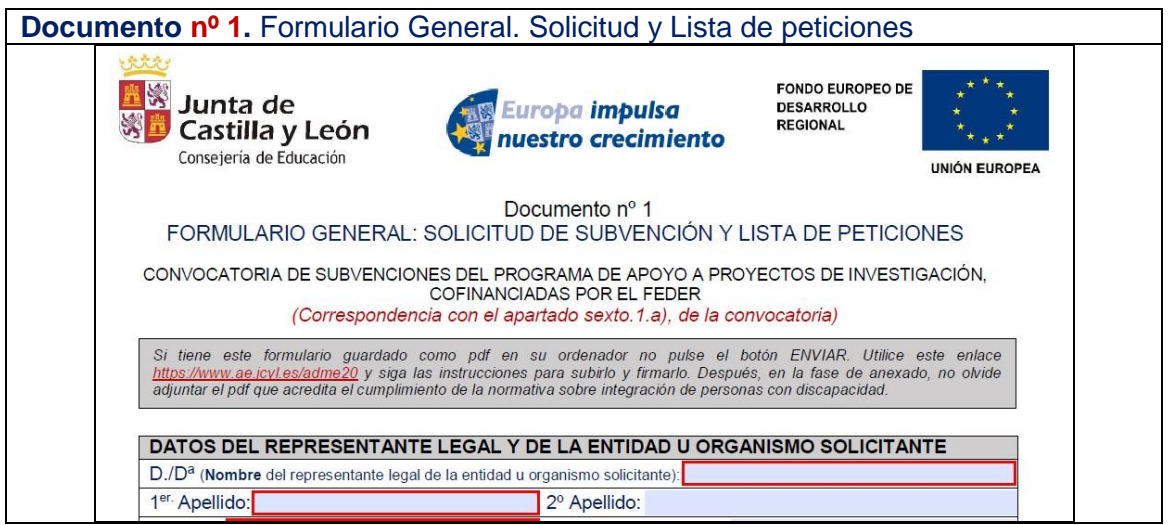

**Al que se adjuntará el nº 2, o el nº 3, según el tipo de solicitante.**

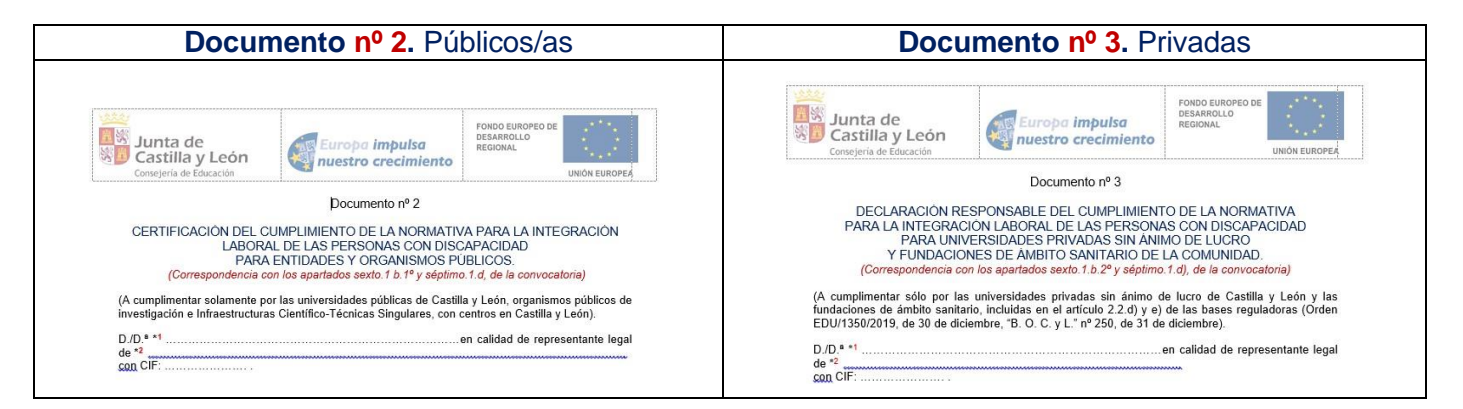

e) En otros envíos diferentes se registrará el documento **nº 4** de cada petición junto a todos los anexos específicos-científicos de esa petición (**nº 5, nº 6, nº 8**, etc.).

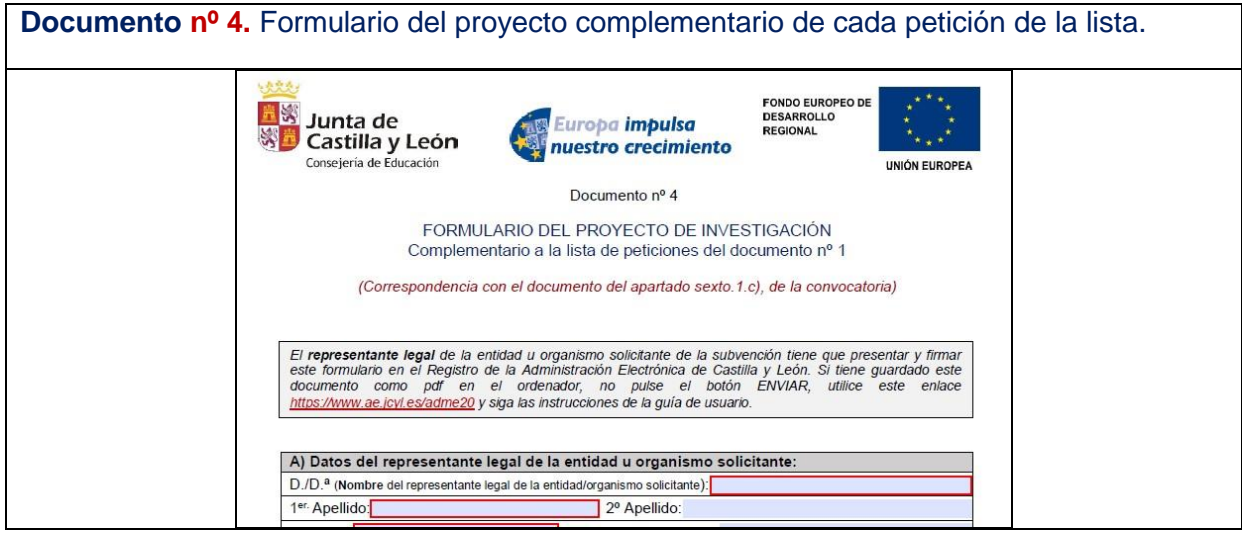

## Al que se adjuntará el 5, 6 y 8, como mínimo

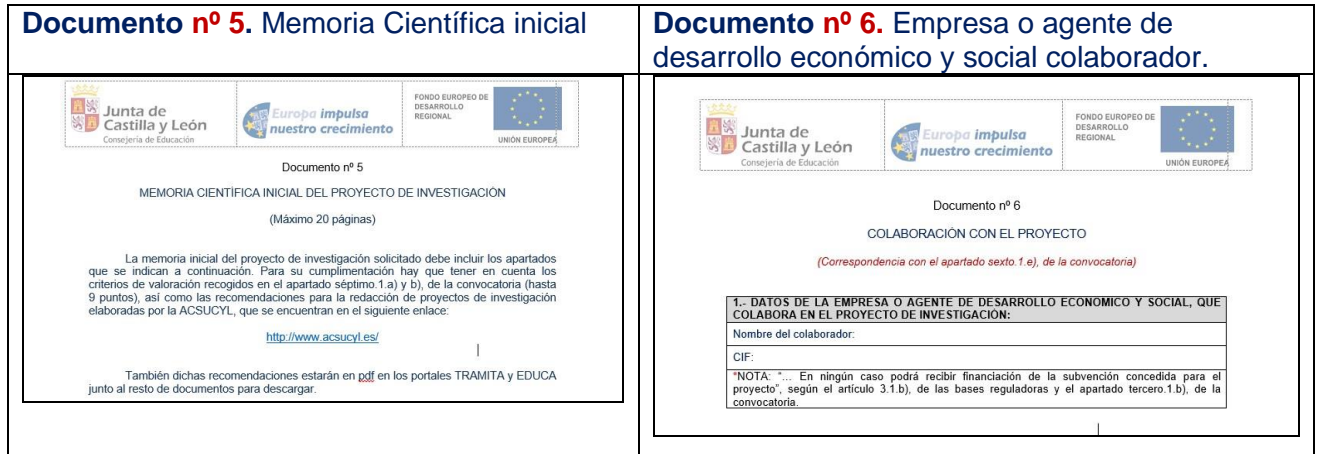

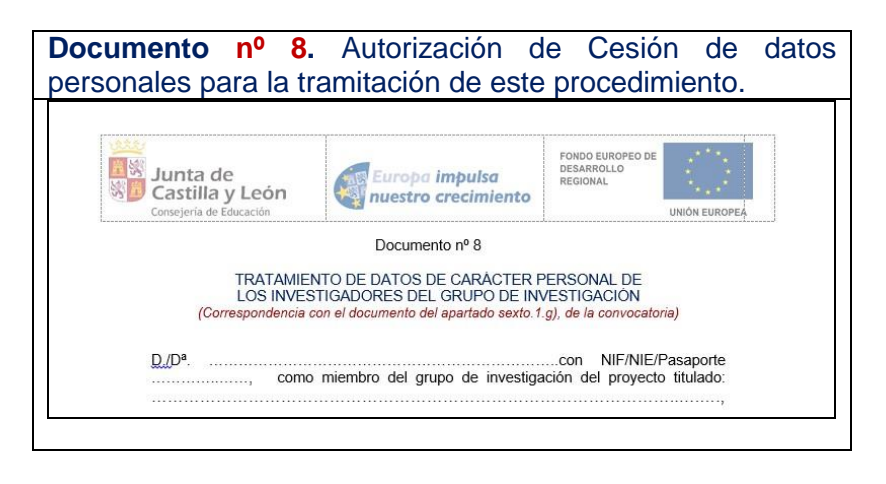

f) Según el tipo de proyecto, llevará más adjuntos:

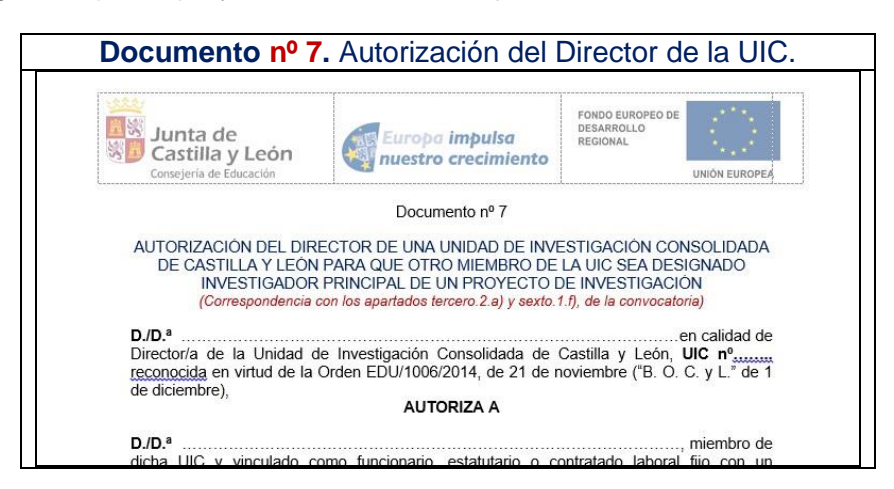

Los pdf de **CV** abreviados. Tantos como investigadores del grupo "No UIC" Los pdf de **titulaciones universitarias y vinculaciones**. Tantos como investigadores del grupo "No UIC"

Las copias en pdf de los **pasaportes** de los investigadores extranjeros sin NIE. Para todos tipos de proyectos

Una vez que haya realizado esos pasos previos, su ordenador está preparado para acceder a la Administración Electrónica, su firma electrónica está correctamente instalada y los ficheros que va a adjuntar deben estar ya en su ordenador.

## **2.- Registro del documento nº 1 y su adjunto.**

Para no *sobreescribir* la solicitud y sus adjuntos, se registrará el documento nº 1 y se anexará el nº 2 ó nº 3 en un único envío.

**2.1. Subida del documento n.º 1, formulario general.** Una vez cumplimentado el documento nº 1 y su lista de peticiones, pulse

### *<https://www.ae.jcyl.es/adme20>*

*Puede aparecer una ventana recordándole las comprobaciones previas,* Pulse **"Continuar"** para subir el formulario.

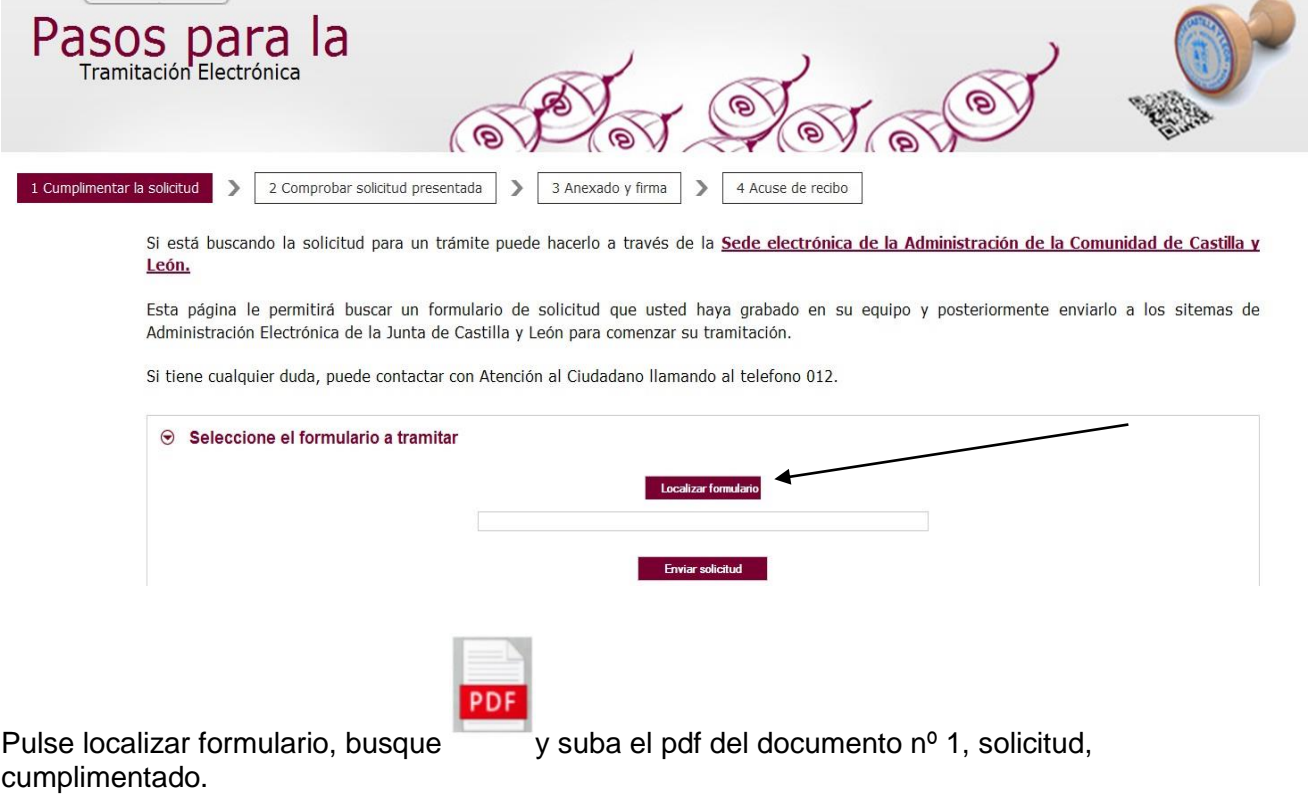

Se va cargando en el campo vacío.

Tras pulsar **"Enviar solicitud"** podrá previsualizar el formulario completo.

Repase el texto del documento, y si es correcto deberá pulsar **"Siguiente".**

No se recomienda utilizar las flechas de avance y retroceso del navegador.

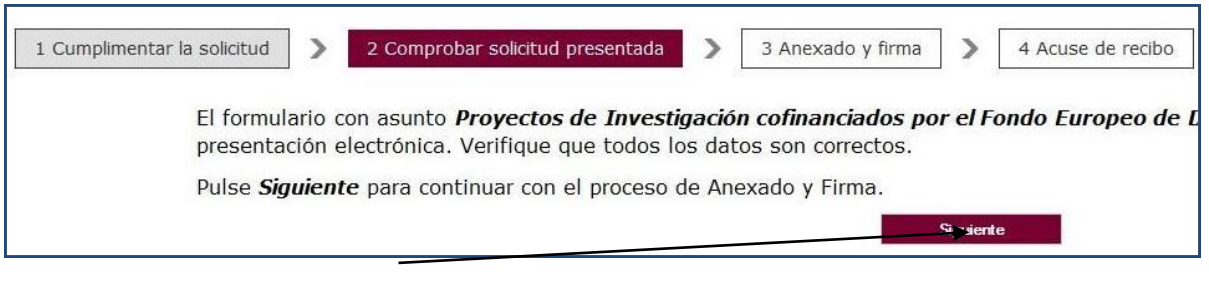

## **2.2. Fase de Anexado del pdf adjunto relativo al cumplimiento de normativa sobre "discapacidad", n 2, o bien nº 3.**

Pulsando el botón **Seleccionar** se eligen los documentos que se quieren anexar. (ficheros que previamente han sido guardados en su ordenador). En cualquier caso, cuando vaya a anexar la documentación, si el sistema detecta caracteres no permitidos le informará de ello y le recomendará cambiar el nombre del fichero para poder continuar.

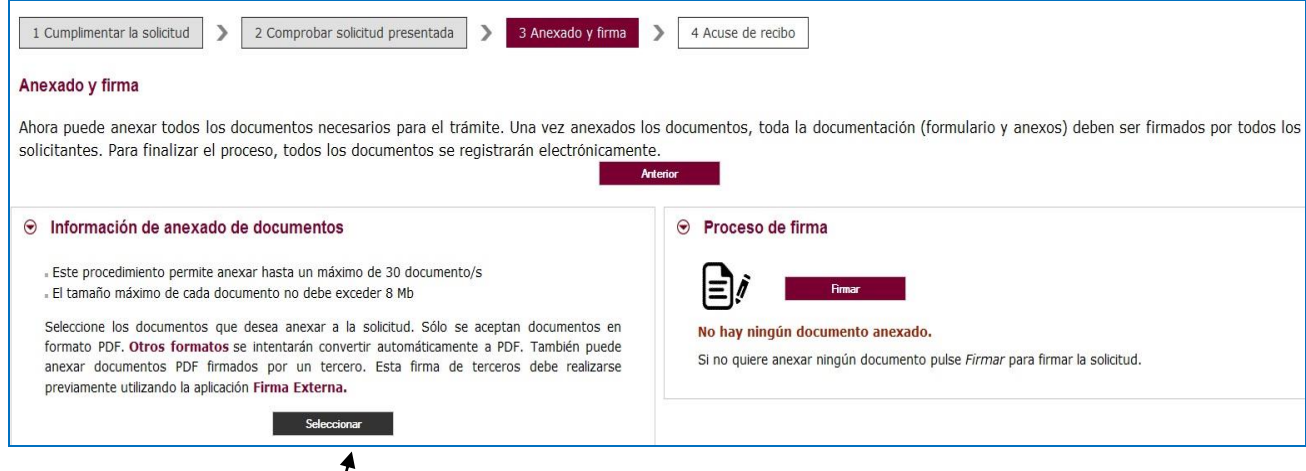

Ahora se procederá a anexar y a firmar electrónicamente

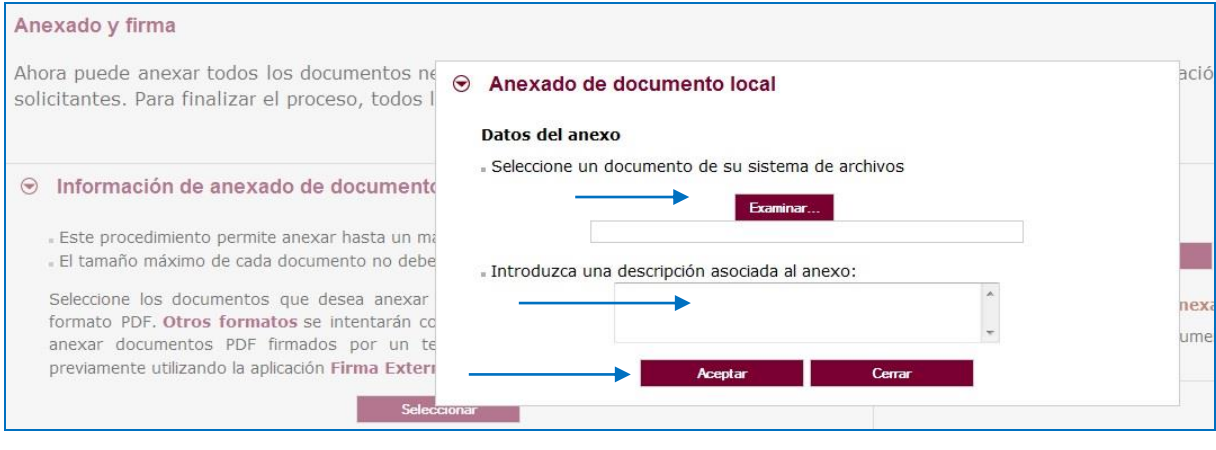

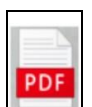

Pulse "Examinar" y busque el pdf (Documento nº 2 para entidades públicas y documento, o bien el **nº 3** para universidades privadas y fundaciones) para la acreditación de cumplimiento de integración de personas con discapacidad (Decreto 75/2008).

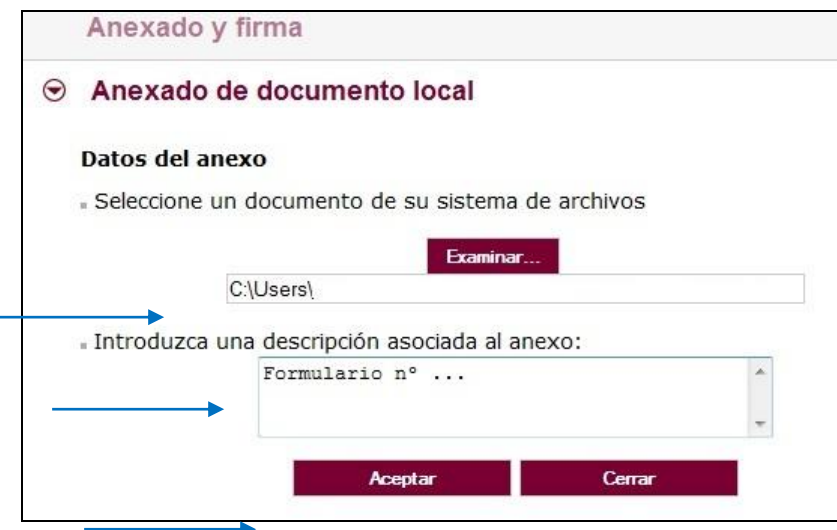

## **2.3. Firma de la solicitud y sus anexos.**

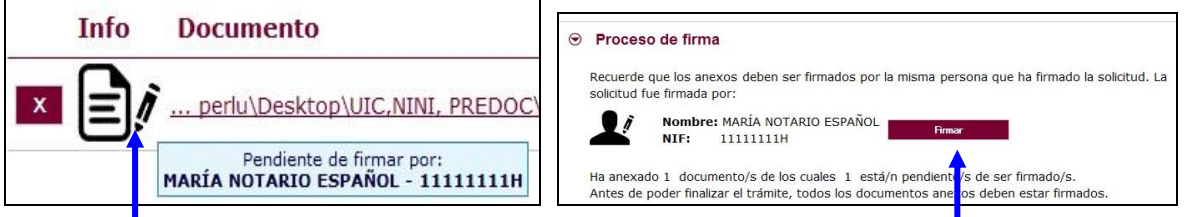

Pulse en el icono del lapicero para **"Firmar"** y aparece la siguiente pantalla, donde elegirá su certificado de firma.

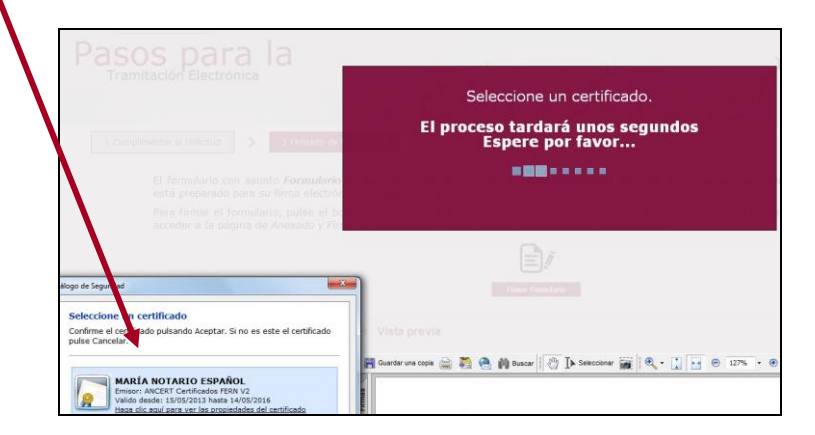

Si le aparece esta imagen acepte y ejecute.

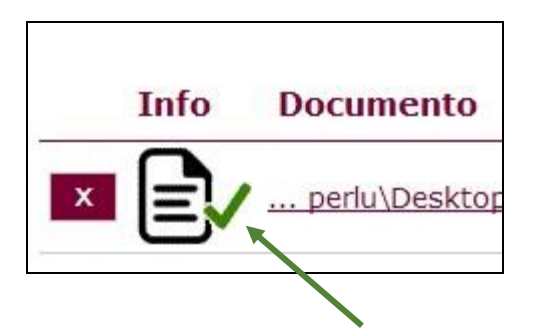

Para eliminar un documento anexado por equivocación, haga clic sobre el icono marcado con la **X** correspondiente (imagen anterior).

## **2.4. Registro electrónico de los documentos seleccionados**

Cuando termine de anexar y firmar, pulse este botón:

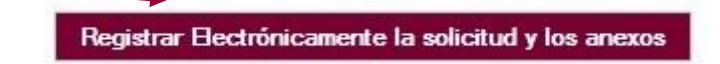

Pulsamos en **"Registrar electrónicamente…"** y empieza a custodiar los documentos.

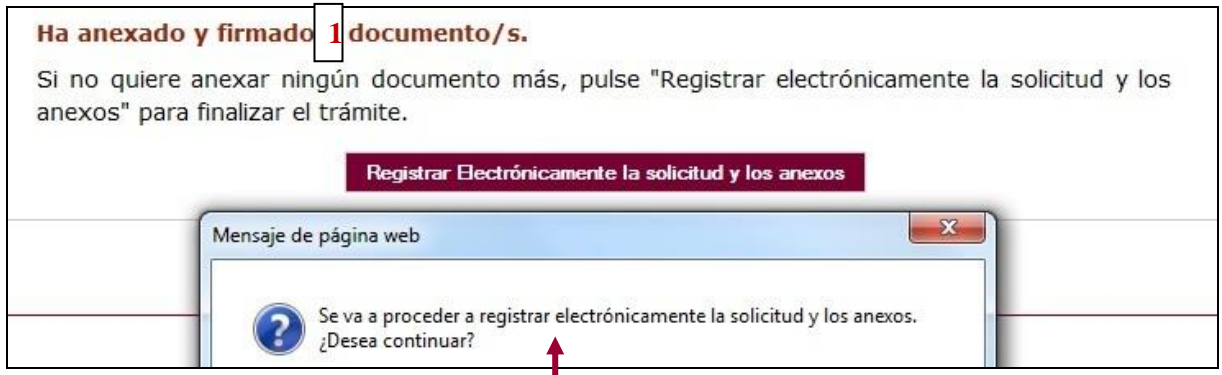

Sus documentos se están custodiando y **registrando electrónicamente.**

## **2.5. Recepción del resumen y del recibo de presentación de documentos.**

Espere**.** El proceso tarda unos minutos y llegamos a la pantalla de "**Resumen** de **Presentación de Documentos"** y de "**Recibo** de presentación de documentos"

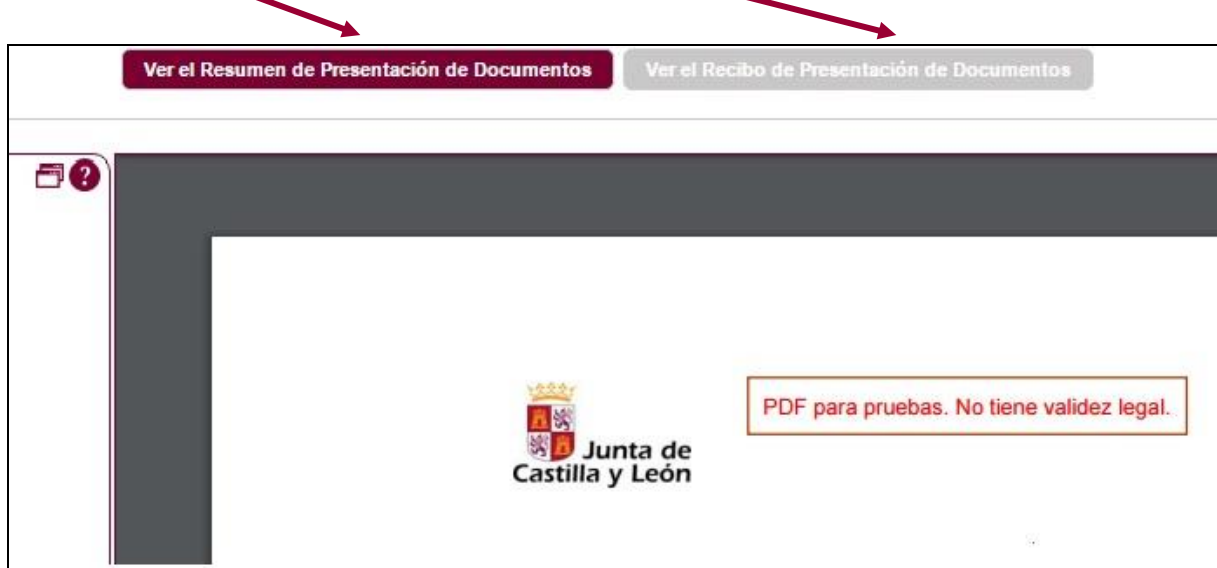

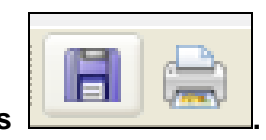

Debe **guardar** ambos en su equipo e **imprimirlos .**

Tenga siempre cerca el recibo porque el pie de página contiene el código **"identificador"** de su solicitud electrónica, con fecha y hora de entrada en la Administración.

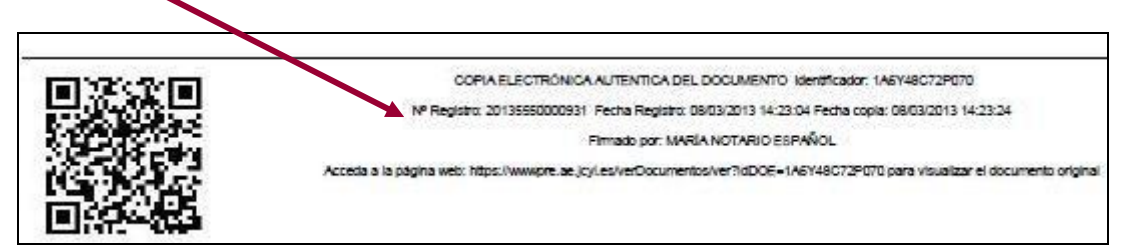

Este documento es importante de cara a realizar cualquier confirmación de su envío ante la Administración, ante su entidad solicitante, para subsanar y para posibles consultas posteriores.

Si ha llegado a este punto habrá completado el envío del documento nº 1 y el nº 2 ó nº 3. El envío electrónico habrá sido registrado y estará a la espera de ser tramitado por la Administración.

El proceso de registro electrónico de la solicitud ha concluido. Finalmente, puede cerrar la sesión.

Puede comprobar si su registro ha sido correcto entrando en la ventanilla del ciudadano que se explica en el **PUNTO 4** de esta guía.

Si envía varias solicitudes como representante legal, solamente se tendrá en cuenta la última registrada.

#### **3.- PRESENTACIÓN DEL DOCUMENTO Nº 4, FORMULARIO DEL PROYECTO, COMPLEMENTARIO Y SUS ADJUNTOS.**

*¡IMPORTANTE!* Habrá tantos envíos del documento nº 4 como proyectos se hayan numerado en la lista de peticiones del formulario general. Renombre los ficheros con el número que aparece en dicha lista de la solicitud.

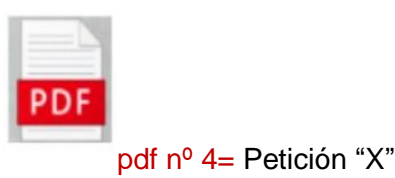

Se recomienda que las unidades administrativas correspondientes ordenen y numeren los pdf que van a ser firmados electrónicamente por el representante legal de la entidad/organismo solicitante en el Registro Electrónico de la Administración de Castilla y León. Como mínimo tiene que anexar al documento nº 4 otros tres ficheros adjuntos el 5, el 6 y el 8:

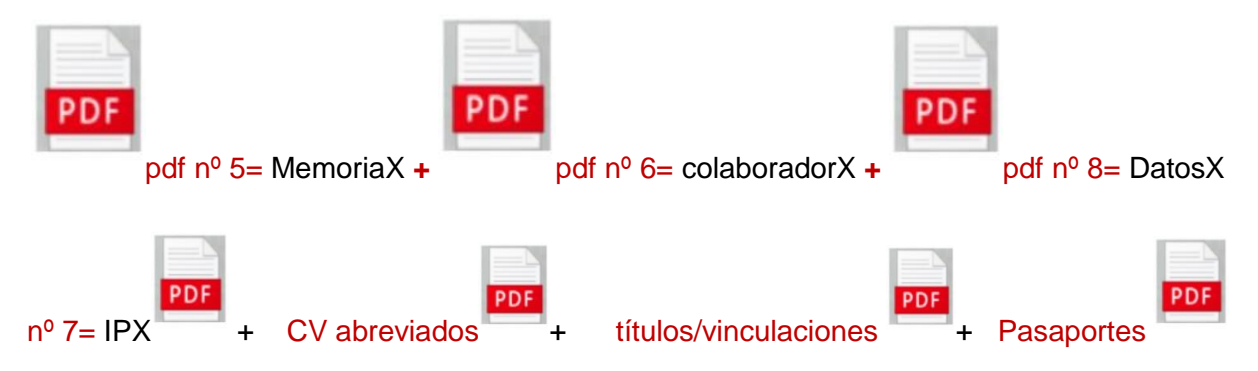

## **3.1.- Subida del Documento nº 4,** peticiónX.pdf, Abra este enlace:

*<https://www.ae.jcyl.es/adme20>*

*Aparecerá esta ventana recordándole las comprobaciones previas:*

Puse **"Continuar"** para subir el formulario.

Pulse el botón **"localizar formulario"** para buscar el pdf del Documento nº 4. Se va cargando en el campo vacío.

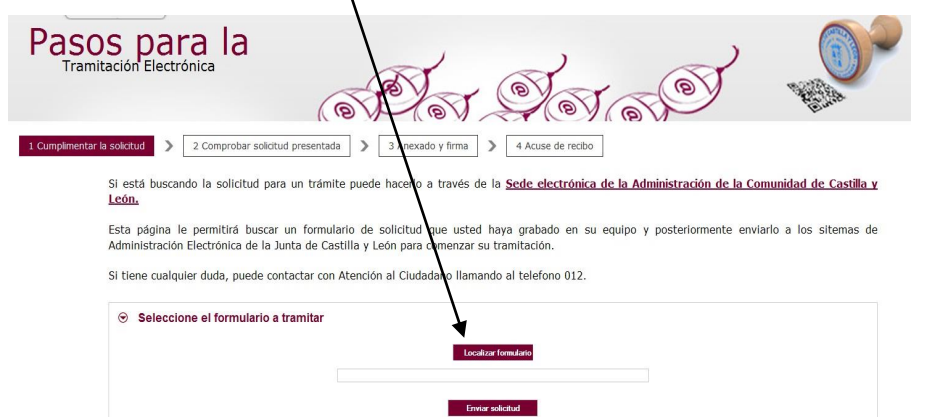

Pulse enviar solicitud Tras pulsar **"Enviar solicitud"** podrá previsualizar el formulario completo. Repase el texto del documento, y si es correcto deberá pulsar **"Siguiente".**

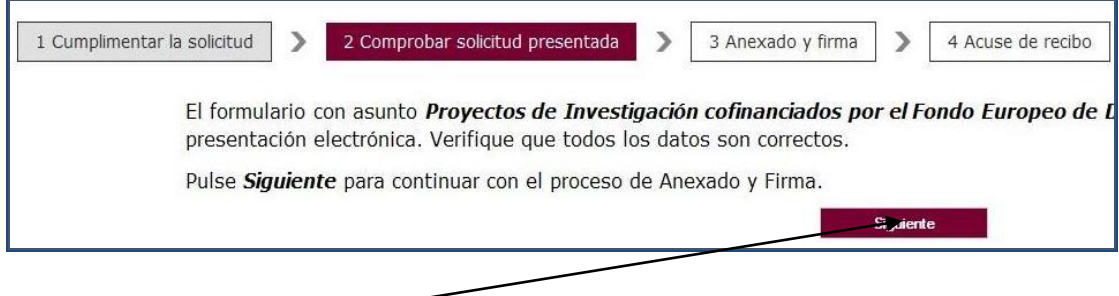

## **3.2.-** Fase de Anexado.

 Pulsando el botón **Seleccionar** se eligen los documentos (ficheros que previamente han sido guardados en su ordenador), que se quieren anexar. En cualquier caso, cuando vaya a adjuntar esta documentación, si el sistema detecta caracteres no permitidos le informará de ello y le recomendará cambiar el nombre del fichero para poder continuar.

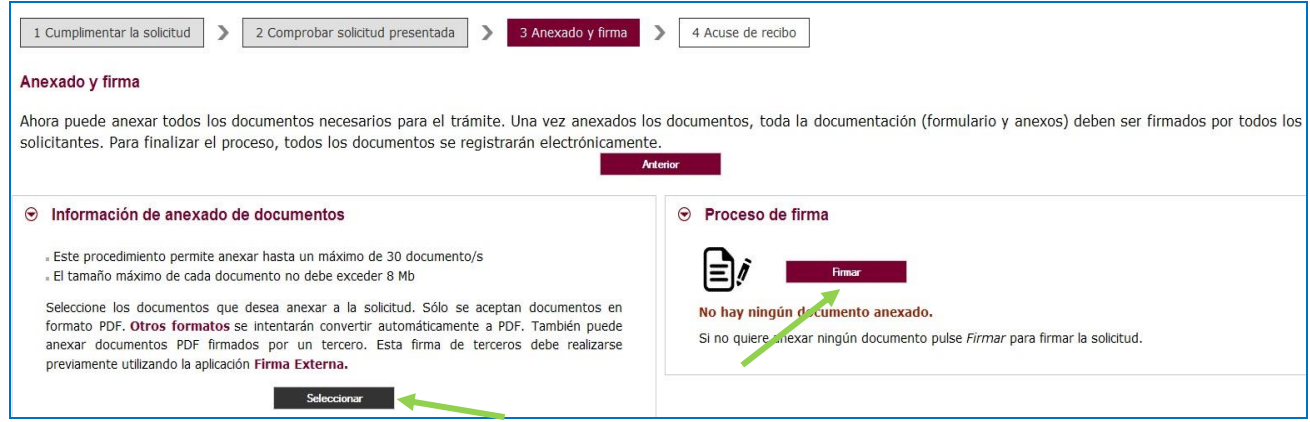

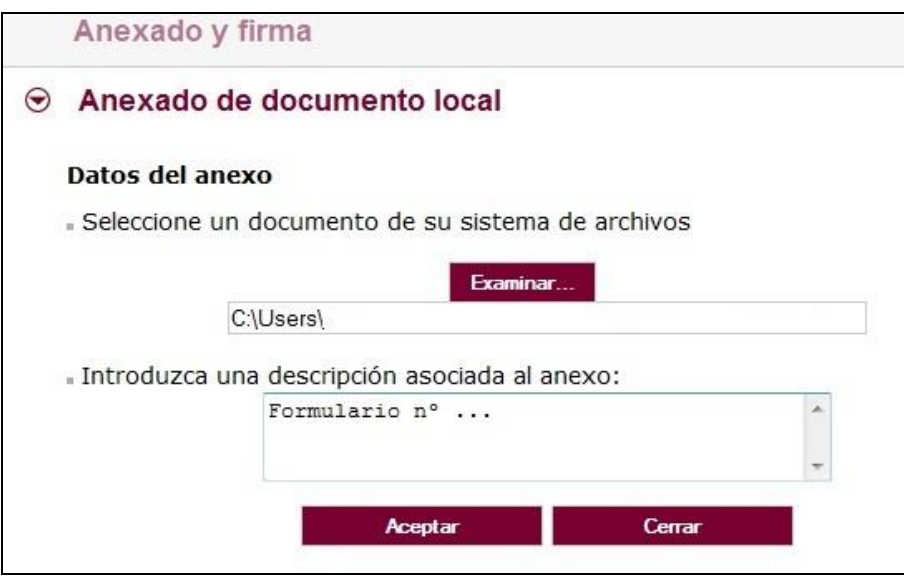

## **ADJUNTOS DEL DOCUMENTO Nº 4, OBLIGATORIOS PARATODOS.**

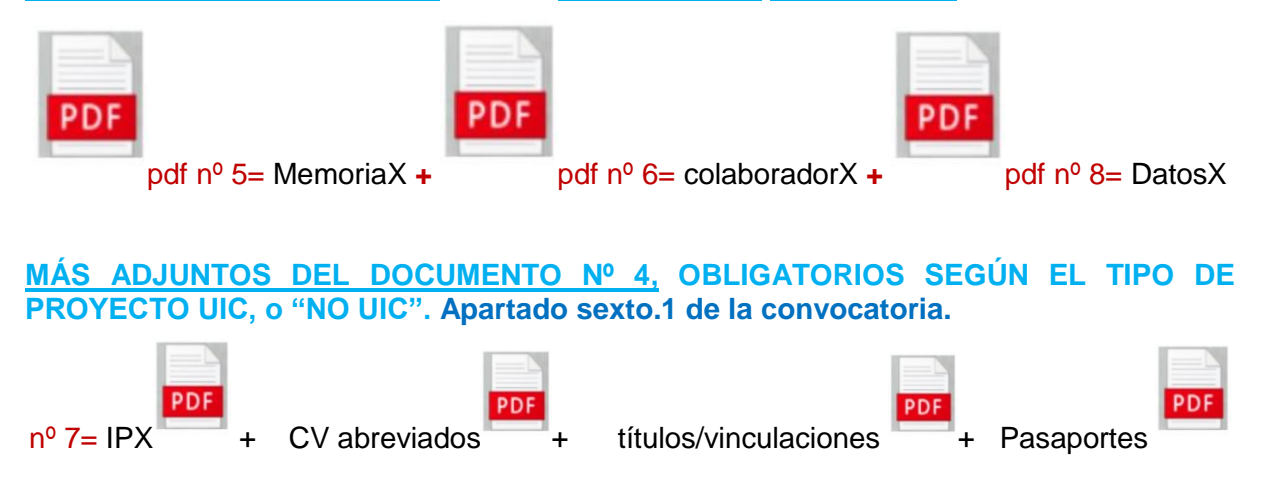

Proceda así con todos sus ficheros adjuntos (Seleccionar, Examinar, Aceptar…). Mientras no se realice la firma y el registro de su documentación los pasos no serán efectivos.

La plataforma transforma automáticamente a formato pdf los documentos n.º 5, n.º 6, n.º 8, y todos los demás ficheros que tengan que adjuntar.

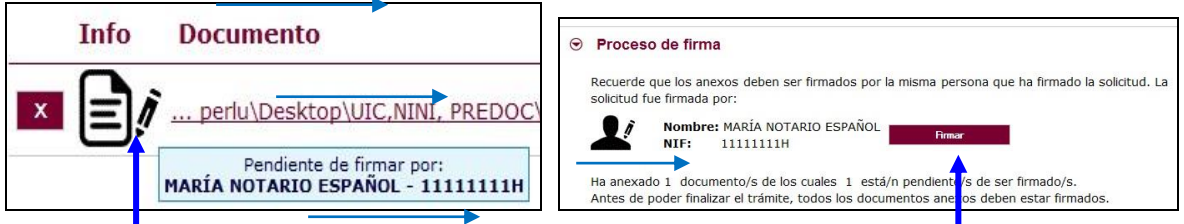

**3.3.- Firma de documentos.** Pulse **"Firmar"** y aparece la siguiente pantalla, donde elegirá su certificado de firma.

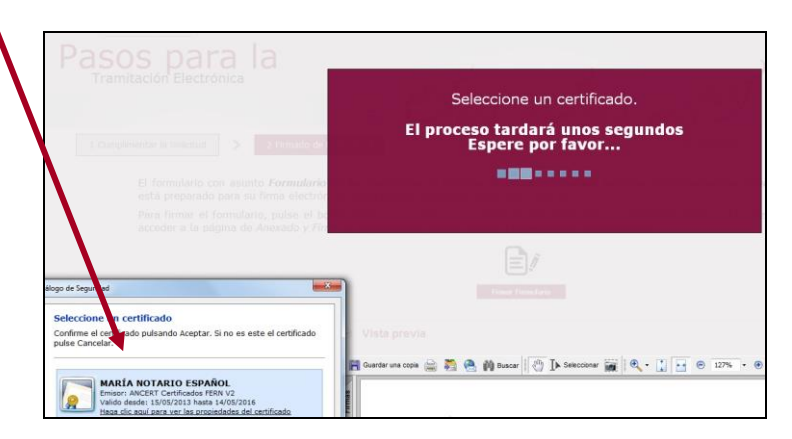

Si le aparece esta imagen acepte y ejecute.

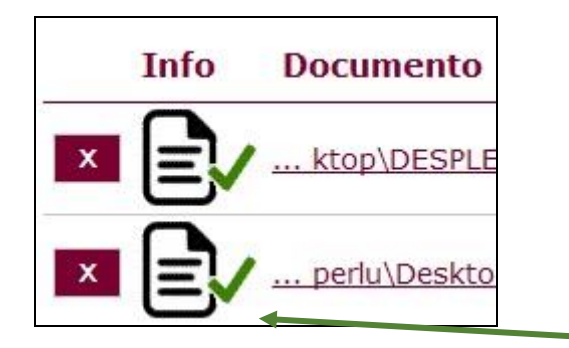

Para eliminar un pdf anexado por equivocación, haga clic sobre el icono marcado con la **X** correspondiente.

### **3.4. Registro electrónico de los documentos entregados.**

Cuando termine de anexar todos los ficheros adjuntos pulse este botón:

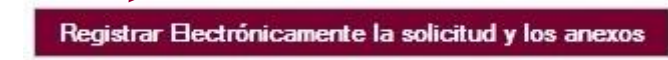

Pulsamos en **"Registrar electrónicamente…"** y empieza a custodiar los documentos.

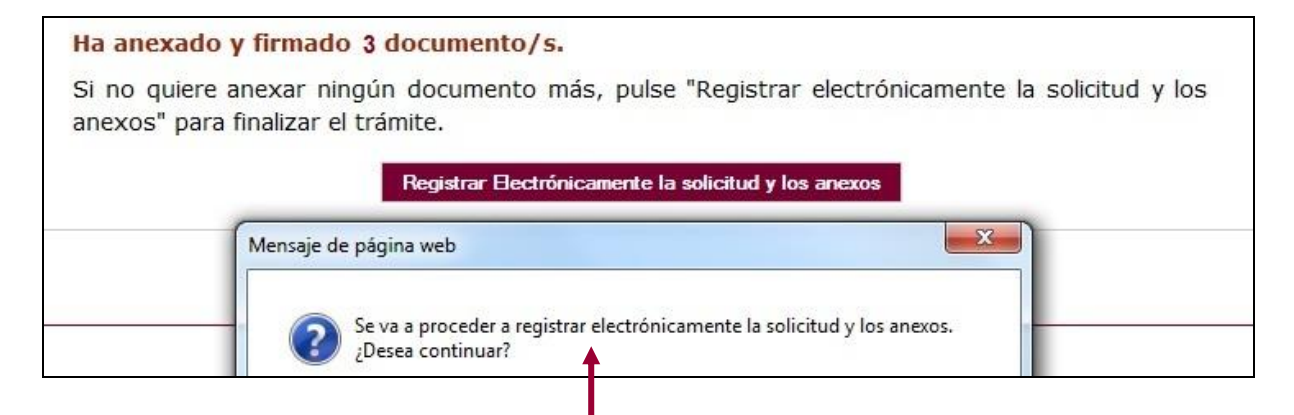

Sus documentos se están custodiando y **registrando electrónicamente.**

#### **3.5. Recepción del resumen y del recibo de presentación de documentos.**

Espere**.** El proceso tarda unos minutos y llegamos a la pantalla de "**Resumen** de **Presentación de Documentos"** y de "**Recibo** de presentación de documentos"

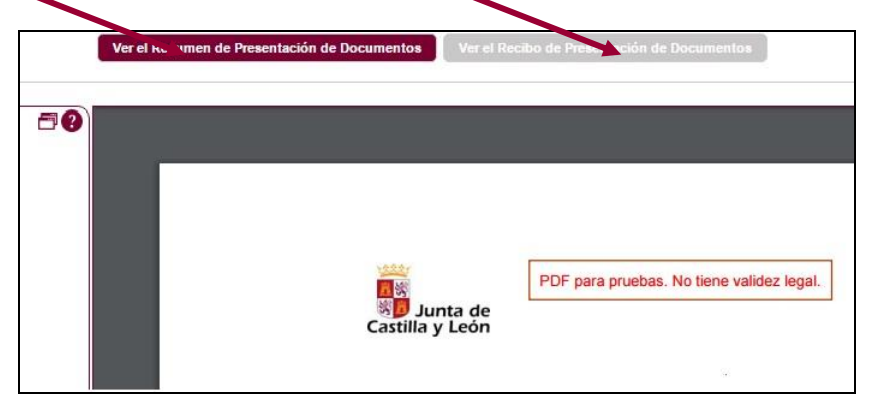

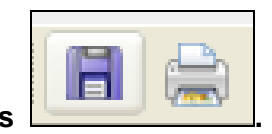

Debe **guardar** ambos en su equipo e **imprimirlos .**

Si ha llegado a este punto habrá completado el envío del documento 4 y sus adjuntos El envío electrónico habrá sido registrado y estará a la espera de ser tramitado por la Administración.

El proceso de registro electrónico de la solicitud ha concluido. Finalmente, puede cerrar la sesión.

Puede comprobar si su registro ha sido correcto, entrando en la ventanilla del ciudadano que se explica en el **PUNTO 4** de esta guía.

## **4.- OTRAS CONSIDERACIONES.**

## **4.1 Comprobación en la "ventanilla del ciudadano":**

Posteriormente podrá realizar el seguimiento de la de tramitación en la

**Ventanilla del ciudadano**: pulsando el siguiente enlace:

<https://www3.ae.jcyl.es/veci/>

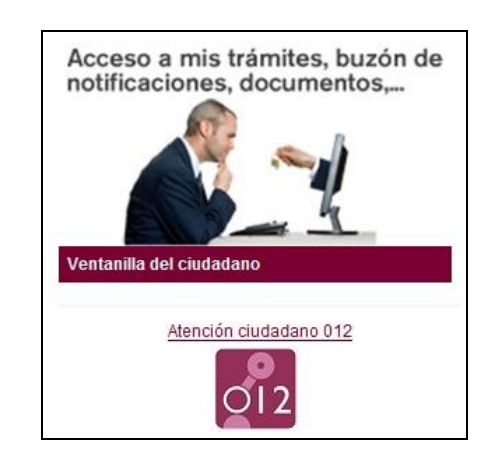

**4.2.-** Si al finalizar la solicitud el representante legal se da cuenta, en plazo, de que se le ha olvidado algún adjunto y no quiere repetir todo el proceso, puede utilizar el documento **n.º 9** que es un formulario de incorporación de documentos a este procedimiento. Lo cumplimenta, pulsa el botón ENVIAR, lo firma electrónicamente y comienza la fase de anexado para adjuntar, firmar y registrar electrónicamente los pdf que olvidó en el envío anterior.

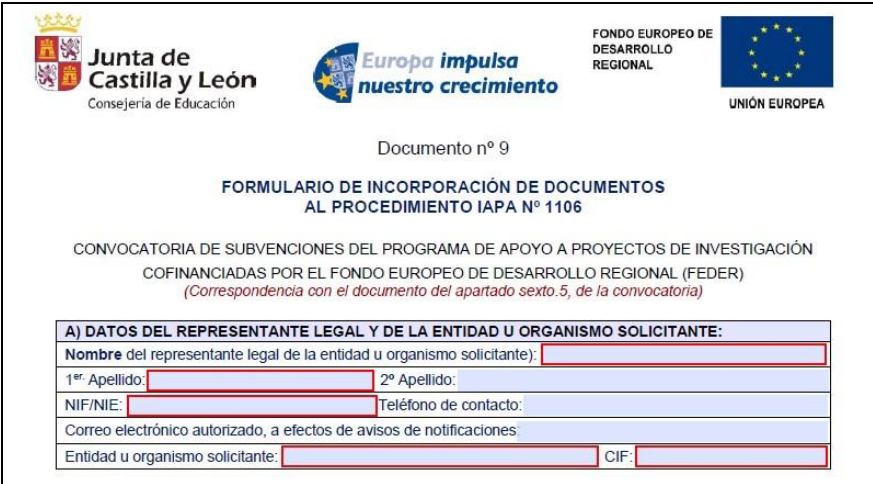

EL documento nº 9 también se utilizará para subsanar y en otras fases del procedimiento.

**4.3.- Otros formularios:** Los documentos nº 10, 11, 12 y 13 no se utilizan ahora. Se utilizarán en otras fases del procedimiento.

## **5.- LA FIRMA ELECTRÓNICA, COMO REPRESENTANTE LEGAL.**

Las firmas de usuario reconocidas por la plataforma de la Administración Electrónica de la Junta de Castilla y León son:

[https://www.tramitacastillayleon.jcyl.es/web/jcyl/AdministracionElectronica/es/Plantilla100/12](https://www.tramitacastillayleon.jcyl.es/web/jcyl/AdministracionElectronica/es/Plantilla100/1284386128300/_/_/_) [84386128300/\\_/\\_/\\_](https://www.tramitacastillayleon.jcyl.es/web/jcyl/AdministracionElectronica/es/Plantilla100/1284386128300/_/_/_)

Si quiere solicitar un certificado de firma electrónica de tipo **2CA** reconocida por la Fábrica de Moneda y Timbre consulte al teléfono de información administrativa *012, o bien al 983 327 850.*

## **6.- PASOS IMPRESCINDIBLES PREVIOS**

a) **MUY IMPORTANTE**. Entre directamente en este enlace: <https://www.ae.jcyl.es/reqae2>

b) Tiene que pasar el test de verificación, con todos los requisitos en color verde aparecerá una pantalla similar a esta (si algún "tic" aparece en rojo solucione el problema de ese equipo informático, en concreto, porque no puede empezar la presentación electrónica). Puede utilizar el teléfono de información administrativa *012, o bien el 983 327 850.*

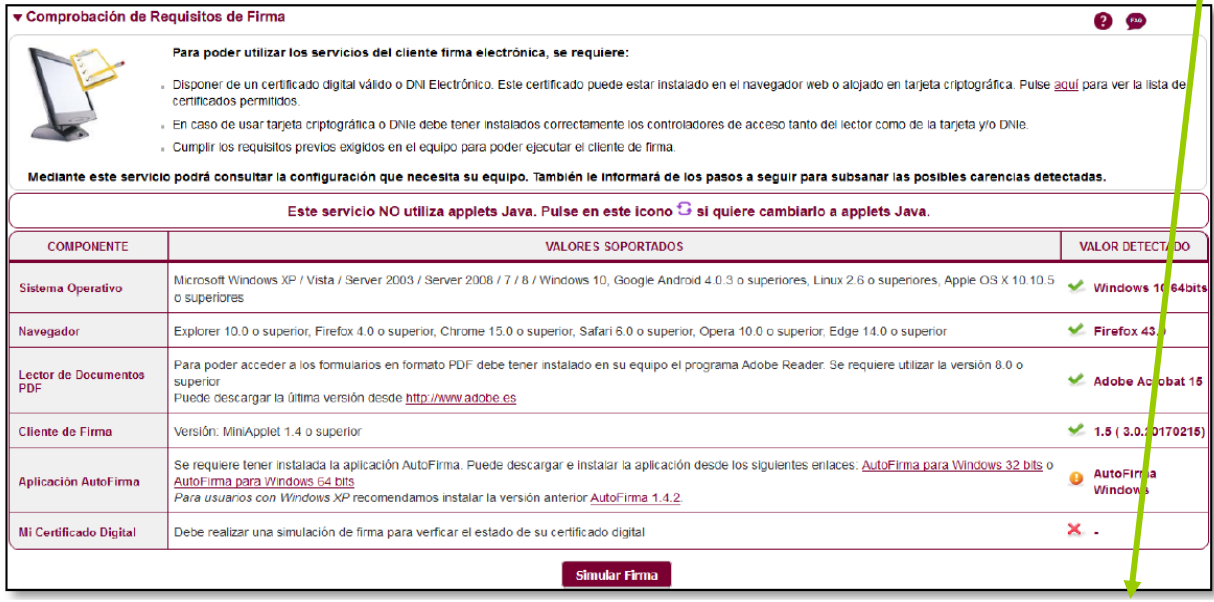

c) En el apartado **"Simular Firma",** se pulsa el botón y debe aparecer el mensaje de verificación del componente de firma.

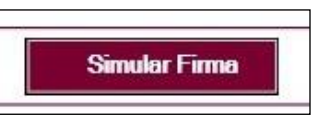

d) Se accede a la página de Simulación de firma electrónica, elige su certificado y aparece el mensaje de que la simulación de su firma ha sido correcta, los datos de su firma electrónica, y la comprobación de que su navegador puede operar con la administración electrónica.

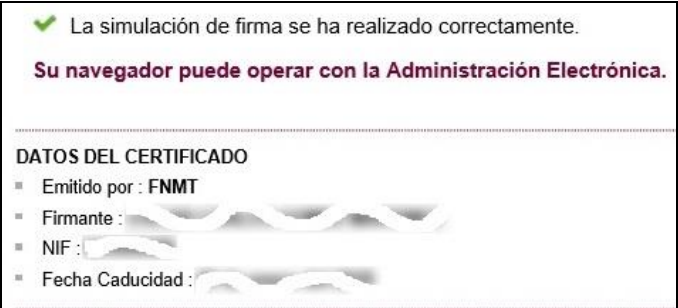

e) Si no pasa el test. Descargue el complemento de autofirma recomendado y reinicie el equipo. Si duda llame al teléfono *012,* o bien al 983 327 850.

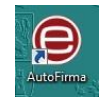

## **7.- INFORMACIÓN SOBRE EL PORTAL TRAMITA. SEDE ELECTRÓNICA DE LA COMUNIDAD.**

Está en la página principal de la Junta de Castilla y León, entrando por el icono de la Sede Electrónica<https://www.tramitacastillayleon.jcyl.es/>

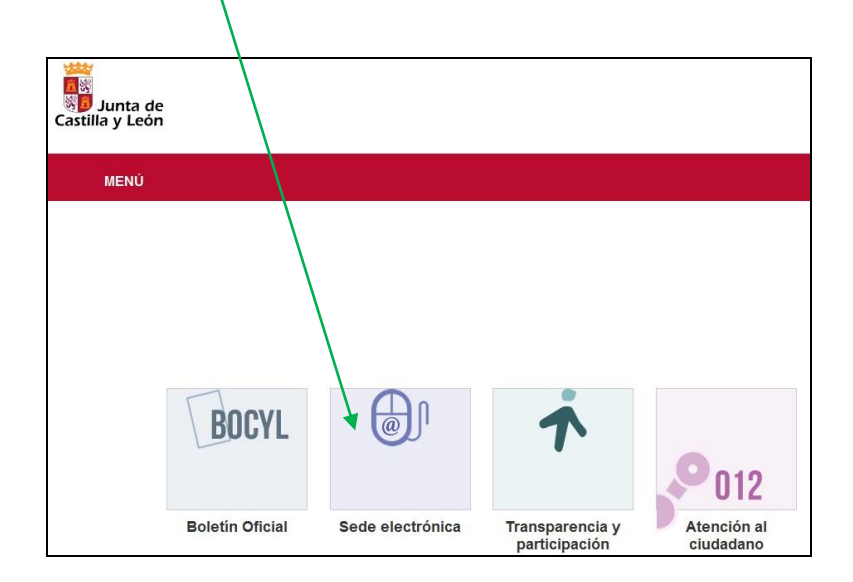

## **8.- INFORMACIÓN SOBRE LA BASE DE DATOS NACIONAL DE SUBVENCIONES (BDNS).**

En el siguiente enlace puede encontrar más información relacionada con la convocatoria:

<http://www.infosubvenciones.es/bdnstrans/GE/es/convocatorias>

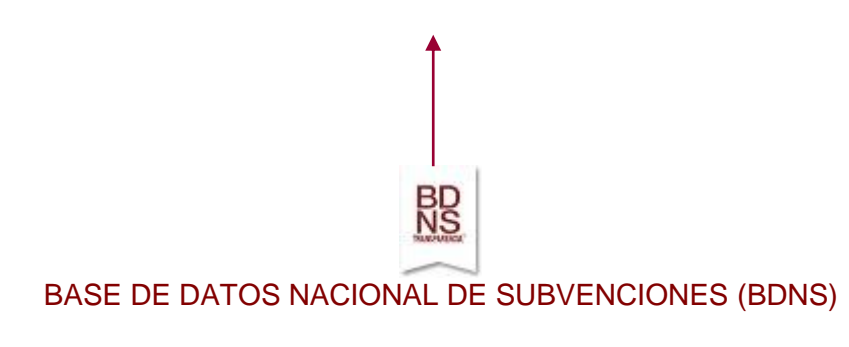